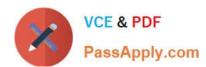

# 77-727<sup>Q&As</sup>

Excel 2016 Core Data Analysis, Manipulation, and Presentation

## Pass Microsoft 77-727 Exam with 100% Guarantee

Free Download Real Questions & Answers PDF and VCE file from:

https://www.passapply.com/77-727.html

100% Passing Guarantee 100% Money Back Assurance

Following Questions and Answers are all new published by Microsoft
Official Exam Center

- Instant Download After Purchase
- 100% Money Back Guarantee
- 365 Days Free Update
- 800,000+ Satisfied Customers

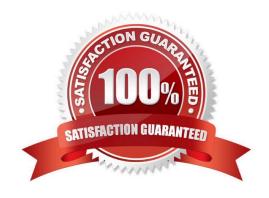

2024 Latest passapply 77-727 PDF and VCE dumps Download

#### **QUESTION 1**

**SIMULATION** 

Project 4 of 7: Car Inventory

Overview

You manage the office of a used car business. You have been asked to prepare the inventory list for a big annual sale.

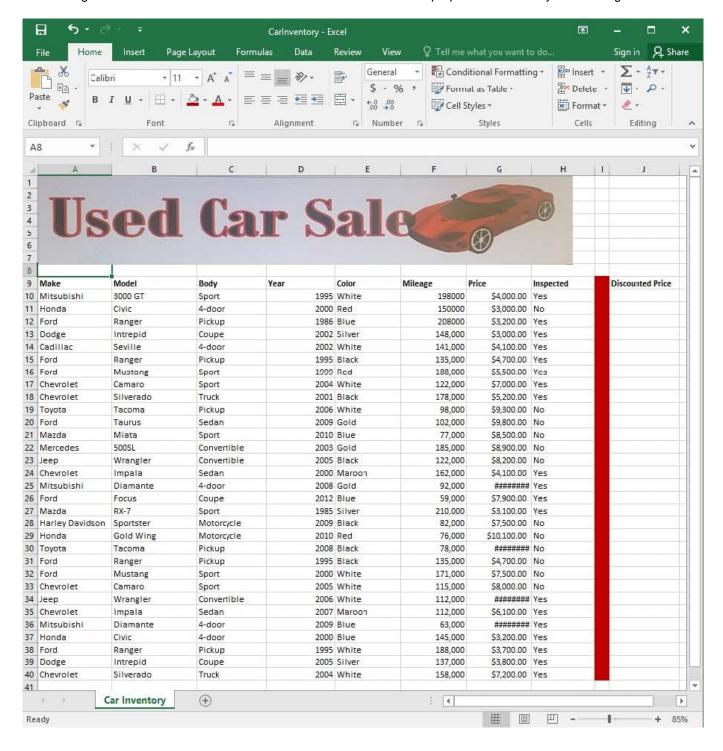

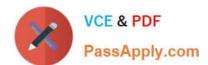

### https://www.passapply.com/77-727.html 2024 Latest passapply 77-727 PDF and VCE dumps Download

Simultaneously replace all instances of the text "Pickup" with the text "Truck".

| Correct Answer: See explanation below.                                                                                       |
|----------------------------------------------------------------------------------------------------|
| Explanation:                                                                                                    |
| 1.                                                                                                    |
| Click Find and Select from the Editing group situated on the Home tab.                                                       |
| 2.                                                                                                    |
| Click Replace.                                                                                                    |
| 3.                                                                                                    |
| Type the text "Pickup" in the Fine what box.                                                                                 |
| 4.                                                                                                    |
| Click Options to further define the search, specify the "Car Inventory" worksheet select Sheet in the Within box.            |
| 5.                                                                                                    |
| Type "Truck" in the Replace with box.                                                                                        |
| 6.                                                                                                    |
| Click Find All, and then click Replace All.                                                                                  |
| 7.                                                                                                    |
| Finalize by clicking OK.                                                                                                    |
| References:                                                                                                    |
| https://support.office.com/en-us/article/find-or-replace-text-and-numbers-on-a-worksheet-0e304ca5-ecef4808-b90f-fdb42f892e90 |
| QUESTION 2                                                                                                    |

**SIMULATION** 

Project 5 of 7: City Sports

Overview

The city events manager wants to analyze the enrollment changes over the past five years for various adult and youth sports programs. You have been tasked to prepare tables for the analysis.

### https://www.passapply.com/77-727.html 2024 Latest passapply 77-727 PDF and VCE dumps Download

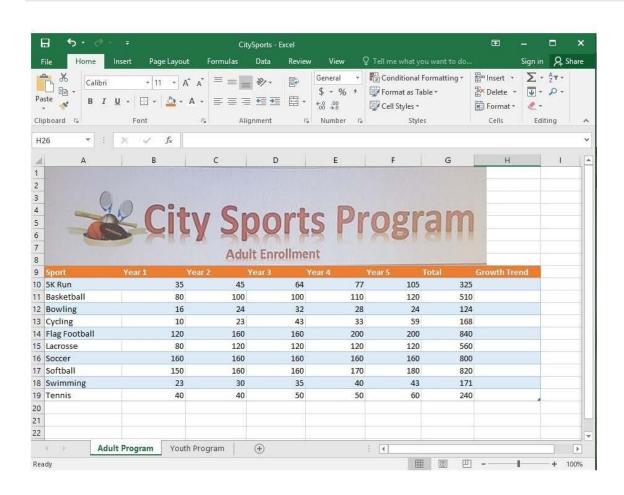

2024 Latest passapply 77-727 PDF and VCE dumps Download

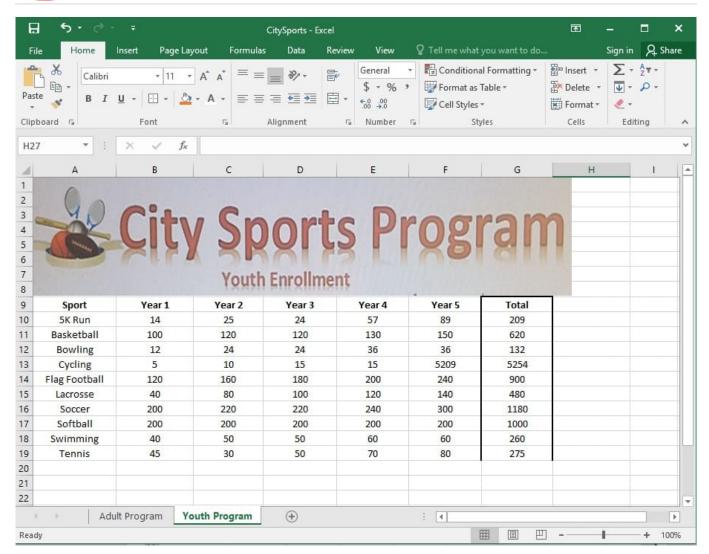

On the "Youth Program" worksheet, create a table from the cell range A9:G19. Include row 9 as headers.

Correct Answer: See explanation below.

#### **Explanation:**

1.

On the "Youth Program" worksheet, select Format as Table from the Home tab.

2.

Choose the desired style for the table.

3.

Select the desired cell range of A9:G19 in the Format as Table dialog box.

4.

Mark row 9 as a header.

5.

2024 Latest passapply 77-727 PDF and VCE dumps Download

Click OK.

References:

https://support.office.com/en-us/article/create-and-format-tables-e81aa349-b006-4f8a-9806-5af9df0ac664

#### **QUESTION 3**

**SIMULATION** 

Project 6 of 7: Bike Tours

Overview

You are the owner of a small bicycle tour company summarizing trail rides that have been booked for the next six months.

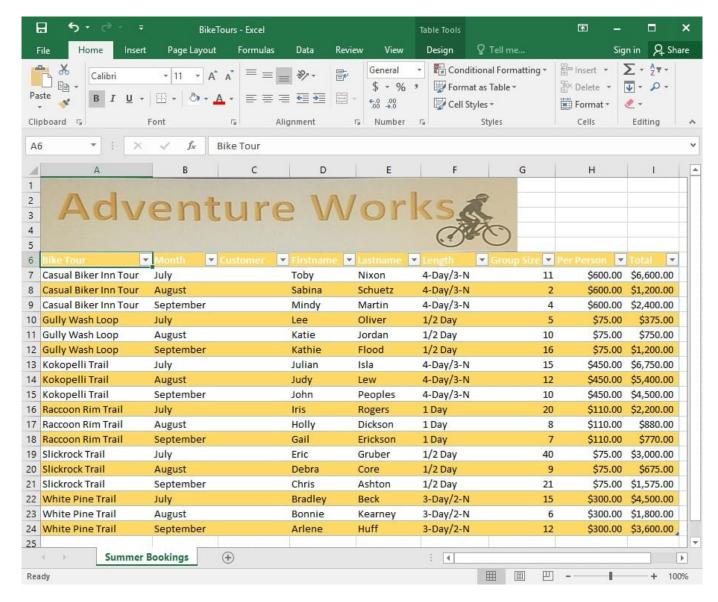

In cell M9 on the "Summer Bookings" worksheet, insert a function that calculates the number of groups

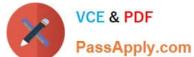

2024 Latest passapply 77-727 PDF and VCE dumps Download

containing 12 or more people even if the order of the rows is changed.

Correct Answer: See explanation below.

#### Explanation:

1. In cell M9, on the "Summer Bookings" worksheet, insert the following COUNTIF formula: "=COUNTIF (G6:G24, >= 12")"

#### References:

https://support.office.com/en-us/article/count-numbers-greater-than-or-less-than-a-number-453b0ccc-cfaa4332-ad02-6e148e01aa0a

#### **QUESTION 4**

**SIMULATION** 

Project 7 of 7: Farmers Market

Overview

You are the Director of a local farmers' market. You are creating and modifying charts for a report which shows the amounts and variety of products sold during the season.

2024 Latest passapply 77-727 PDF and VCE dumps Download

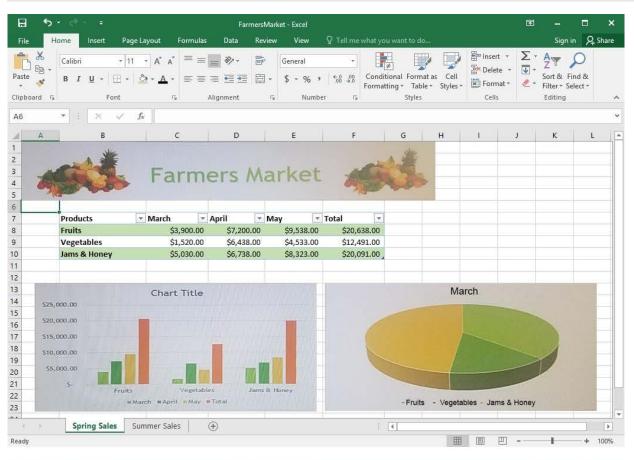

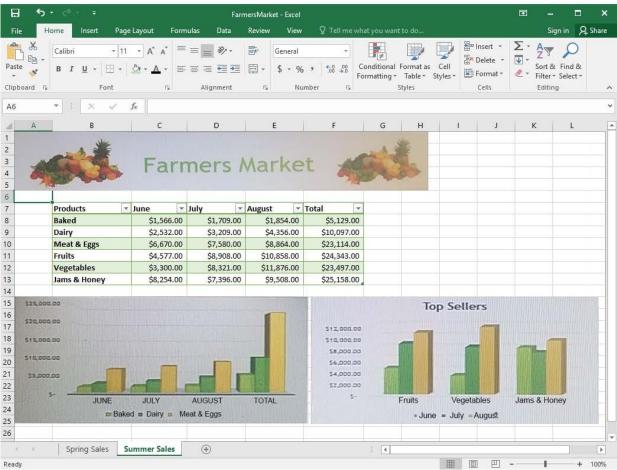

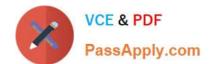

2024 Latest passapply 77-727 PDF and VCE dumps Download

On the "Summer Sales" worksheet, add the "Total" data series to the "Top Sellers" column chart. Include the total only for "Fruits", "Vegetables", and "Jams and Honey".

| only for "Fruits", "Vegetables", and "Jams and Honey". |  |
|--------------------------------------------------------|--|
| Correct Answer: See explanation below.                 |  |

Explanation:

1.

Select the "Top Sellers" column chart.

2.

Click on the particular data point you want to label, click Add Chart Element +, from the upper right corner next to the chart, then select Data Labels.

3.

Then click Format Data Labels.

4.

The Data Label Range dialog box would appear, select the data range which are the cell values you want to appear in the labels, in this case it would be the "Total" colunn for "Fruits", "Vegetables", and "Jams and Honey", then click OK.

References:

https://support.office.com/en-us/article/add-or-remove-data-labels-in-a-chart-884bf2f1-2e29-454e-8b42f467c9f4eb2d

#### **QUESTION 5**

**SIMULATION** 

Project 2 of 7: Donor List

Overview

You are an executive assistant for a non-profit organization named Bellows College. You are updating a workbook containing lists of donors.

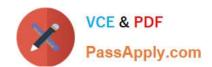

#### https://www.passapply.com/77-727.html 2024 Latest passapply 77-727 PDF and VCE dumps Download

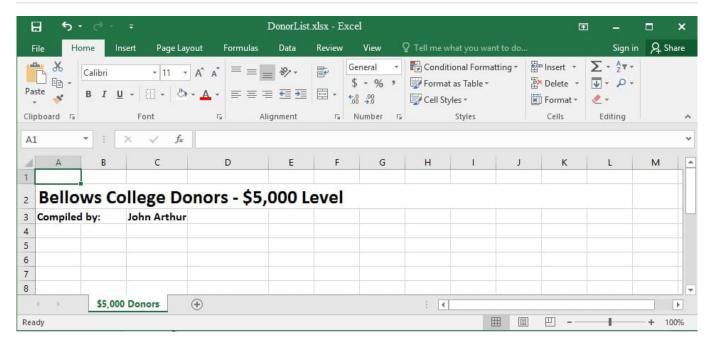

Navigate to the range named "Oregon", and remove the contents of the selected cells.

Correct Answer: See explanation below.

#### Explanation:

1. Click Find and Select from the Home tab then click on Go To. OR

1.

Press Ctrl+G on the keyboard.

2.

Double-click the name range you want, in this case "Oregon".

3.

Delete the contents in the selected cells by pressing Delete on your keyboard. References:

https://support.office.com/en-us/article/Find-named-ranges-14513DF5-0D79-4CD5-9A03-968905B244E6

77-727 VCE Dumps

77-727 Study Guide

77-727 Exam Questions